## **Searching and Editing the Course List**

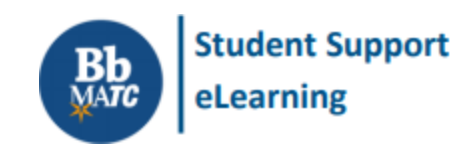

**Blackboard - Getting Started**

The Courses page lists all courses in which you are enrolled. Use the tools on this page to manage your course list.

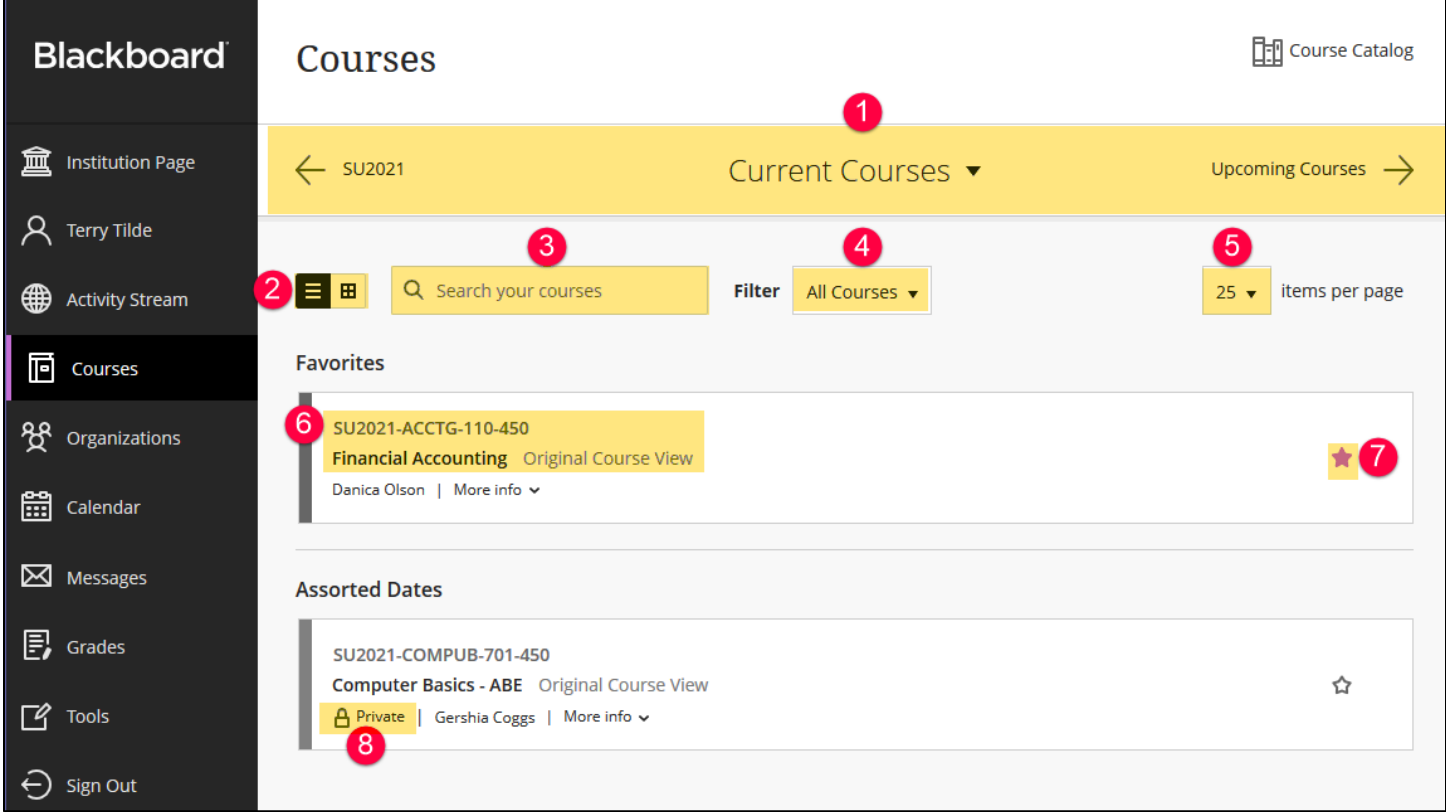

- 1. **Search Navigation** Use the arrows and drop-down menu to find past, current, and upcoming courses.
- 2. **List or Card Mode**  View courses in list or card format. A card displays a course ID, name, and banner image.
- 3. **Search Bar** Use this search tool to locate a course by keywords (ex: SU2020, Financial Accounting).
- 4. **Filter** View all courses, open courses, or completed courses.
- 5. **Items per Page** Control the length of your Course List (list 25, 50, or 100 courses per page).
- 6. **Course Link** Click a course's name to view a course. When in list mode, click "More Info" to view a course ID.
- 7. **Favorite** Mark courses as favorites to re-organize them at the top of your course list for easy access.
- 8. **Private**  If you see a course marked as *private*, the instructor has not made the course available yet. Courses will become available by their start date as listed in INFOnline.

## **To Favorite a Course**

Click the white star associated with the course to move it to a Favorites section at the top of the page. To remove a course from the Favorites section, simply click the star so it changes from purple to white.

## **List Mode**

List Mode lists your courses in alphabetical order. Click on the *name* or ID of a course to access the course. Please note – courses marked as "Private" are unavailable to students until the instructor turns on the class by the course's official start date.

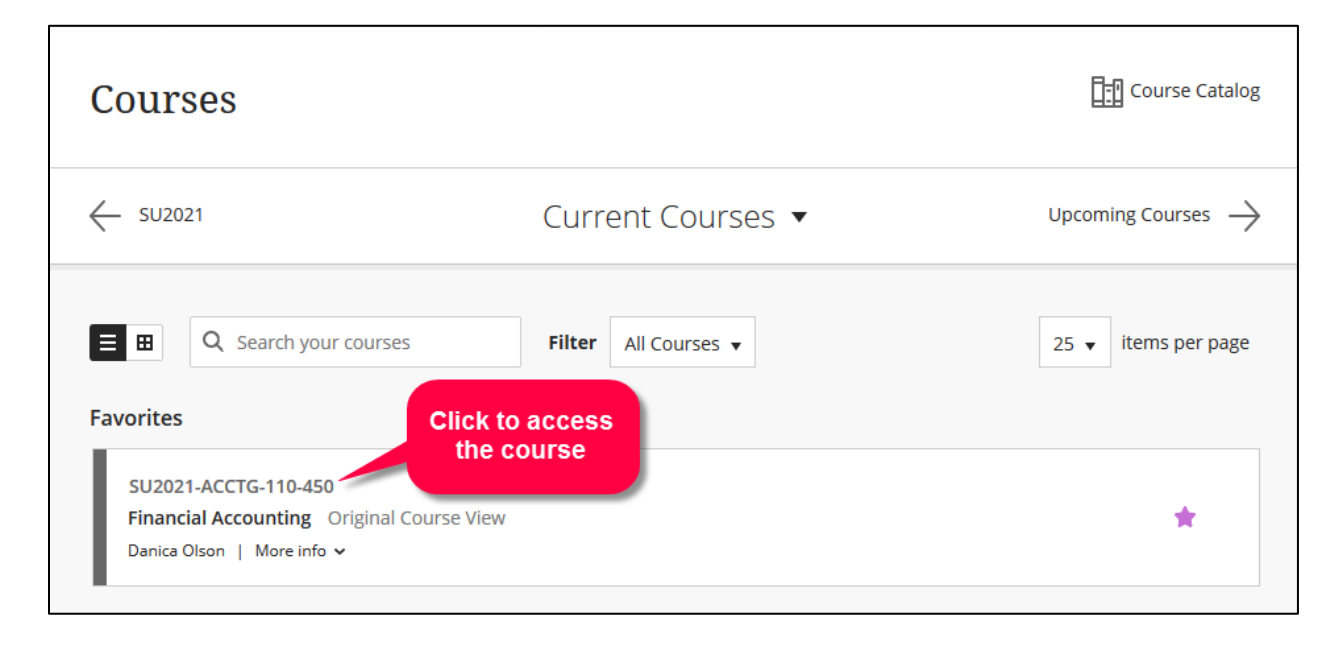

## **Card Mode**

Cards display a course's name, ID, and availability status in an easy to read visual format. Click on the name or ID of a course to access the course.

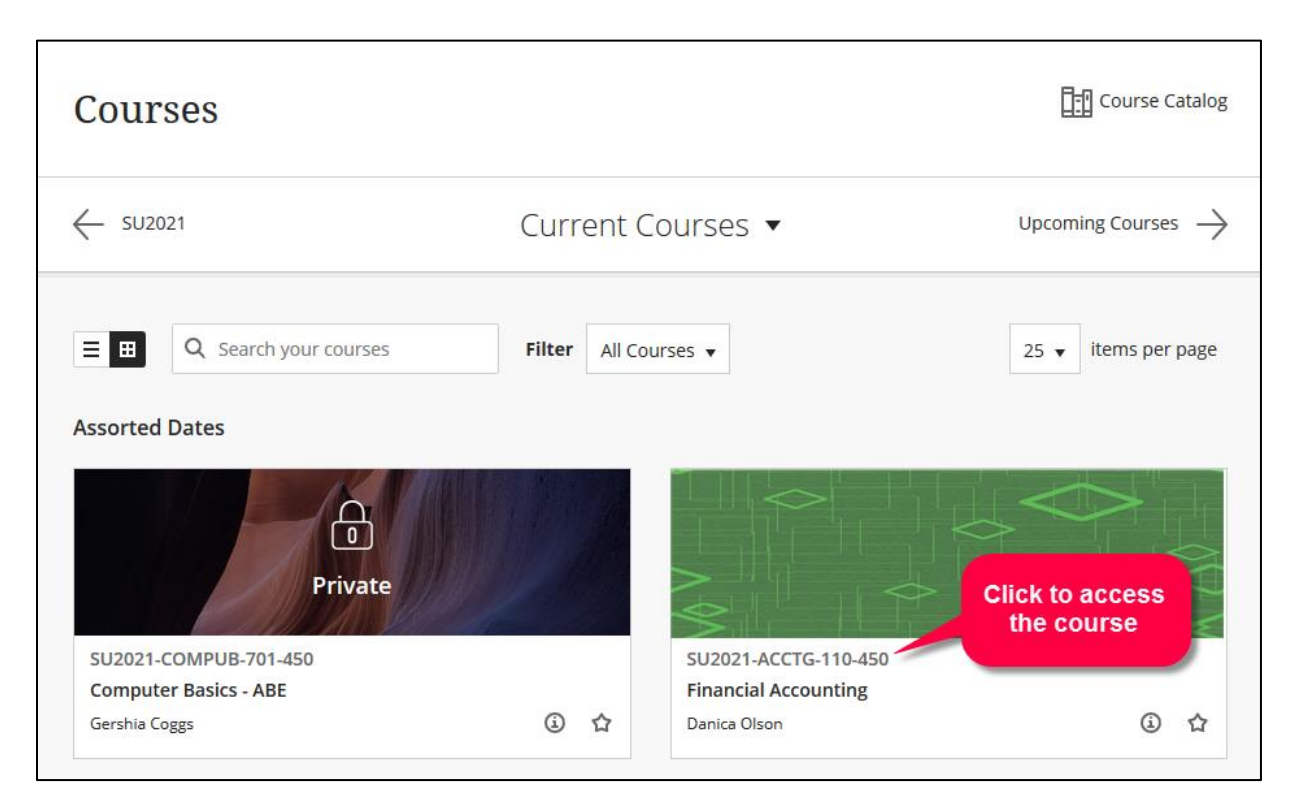